*PROGETTO TESSERA SANITARIA GUIDA APPLICAZIONE WEB PER L'ADESIONE ALLA CONVENZIONE ART.5 DL 105/2021 PER TAMPONI ANTIGENICI RAPIDI COVID-19 VERSIONE 1.0 – 02/08/2021*

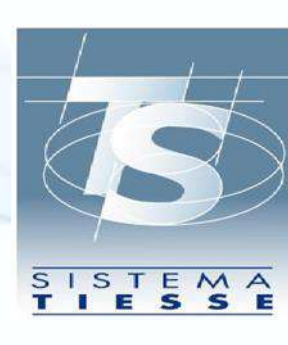

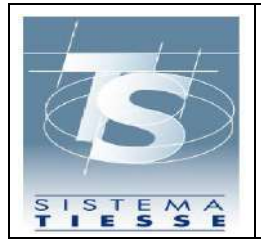

Pag. 2 di 26

#### **INDICE**

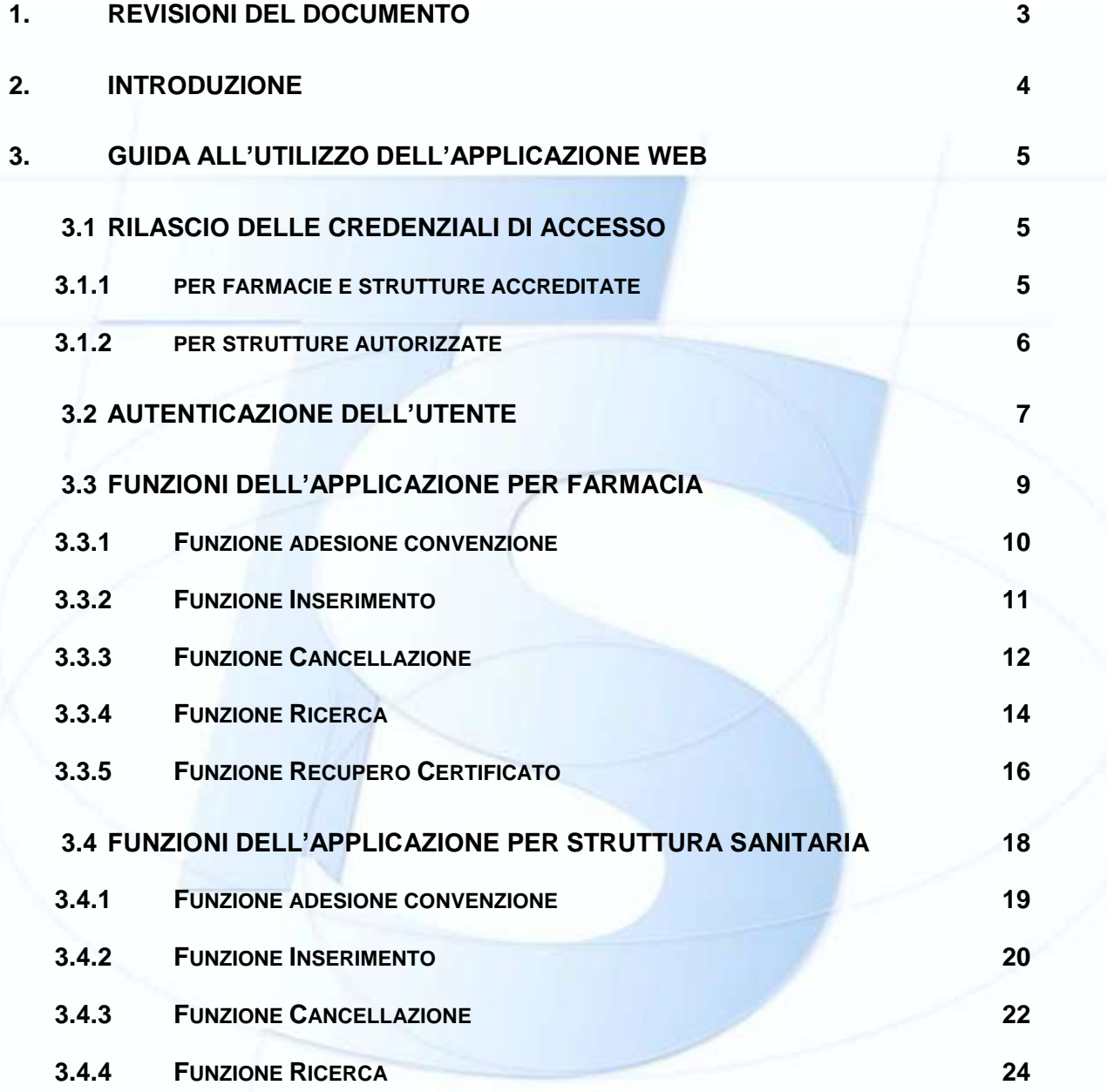

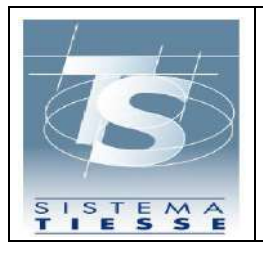

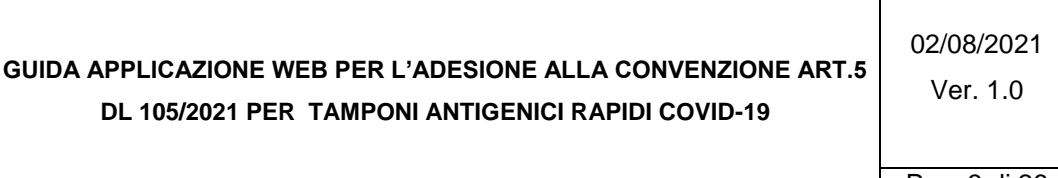

Pag. 3 di 26

# <span id="page-2-0"></span>**1. REVISIONI DEL DOCUMENTO**

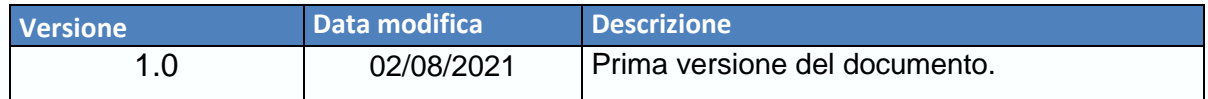

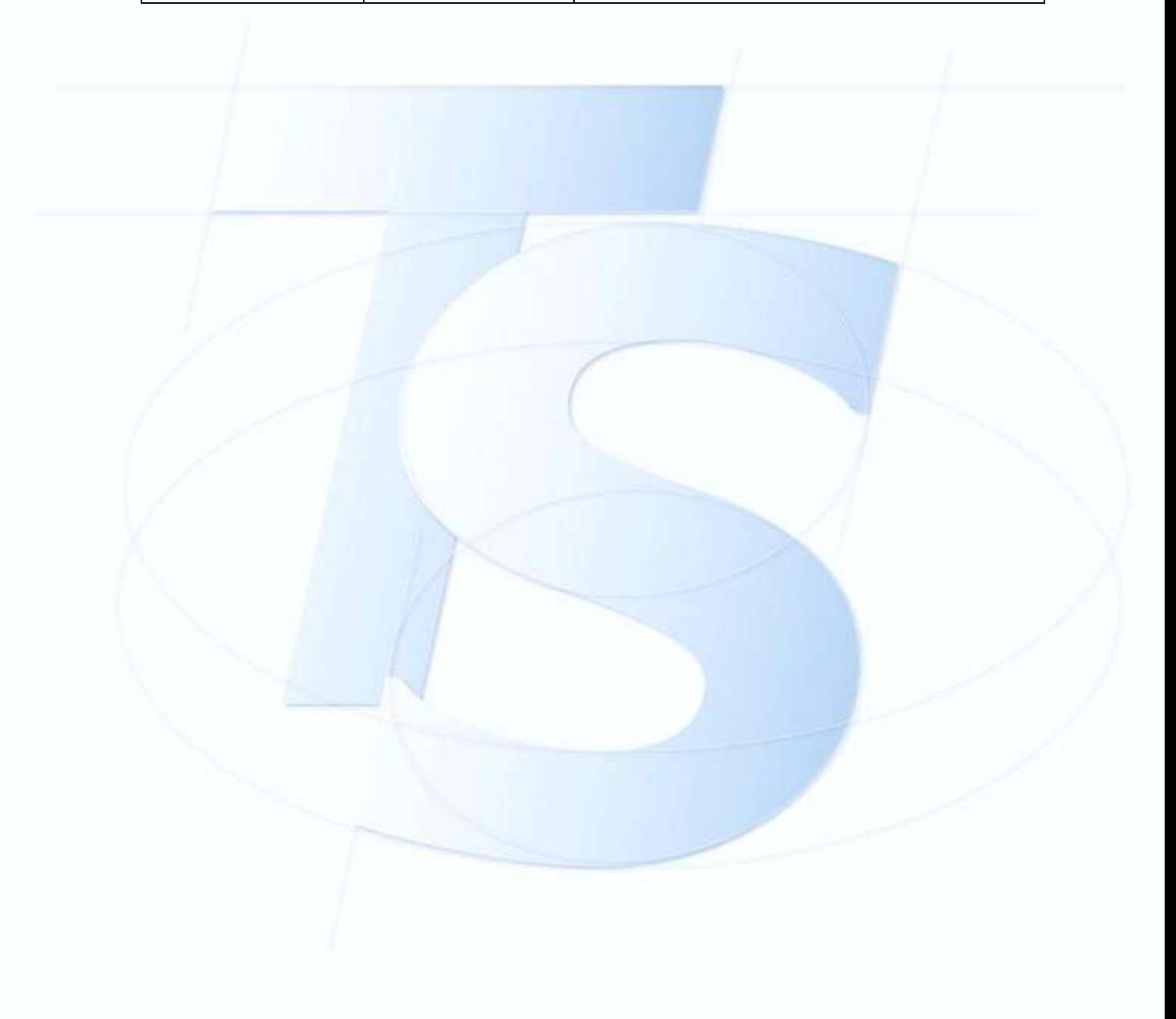

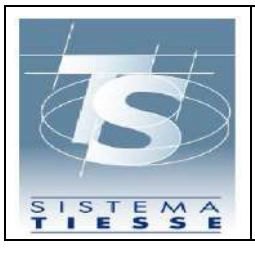

## <span id="page-3-0"></span>**2. INTRODUZIONE**

Come previsto dall'art. 5 del Decreto Legge del 23 luglio 2021 il Sistema TS mette a disposizione diversi servizi al fine di consentire alle farmacie e alle strutture sanitarie l'adesione alla convenzione prevista dalla citata normativa e l'invio dei dati dei test rapidi somministrati

Il presente documento ha lo scopo di fornire le indicazioni per l'utilizzo delle funzioni esposte dall'applicazione web del portale Sistema TS per le finalità sopra esposte.

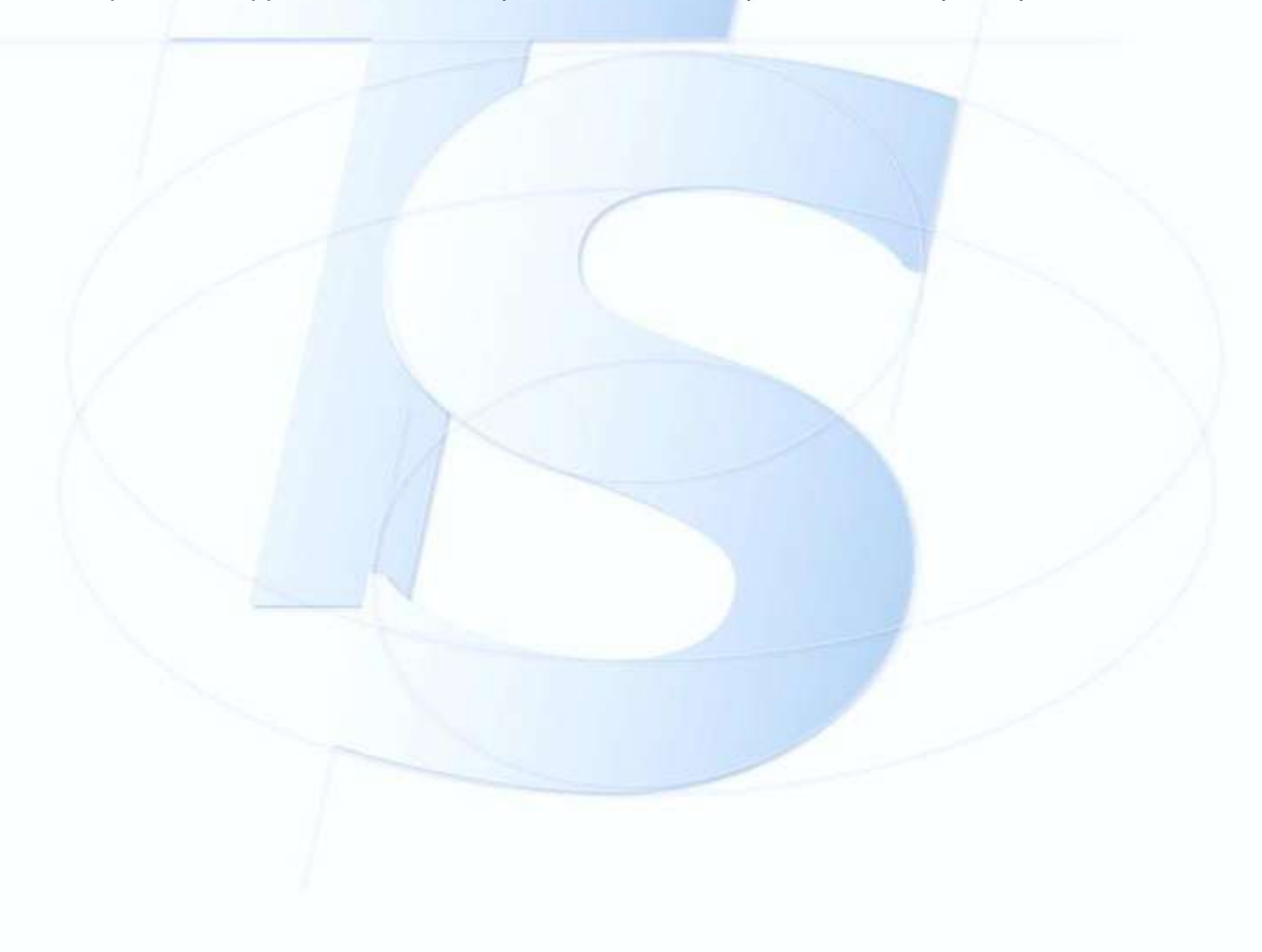

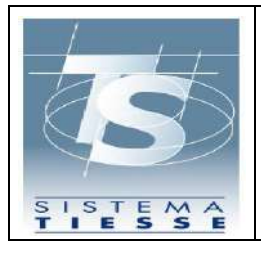

# <span id="page-4-1"></span><span id="page-4-0"></span>**3. GUIDA ALL'UTILIZZO DELL'APPLICAZIONE WEB**

### <span id="page-4-2"></span>**3.1 RILASCIO DELLE CREDENZIALI DI ACCESSO**

## *3.1.1 PER FARMACIE E STRUTTURE ACCREDITATE*

Il processo di accreditamento al Sistema TS prevede come primo passo quello di recarsi presso l'Azienda Sanitaria per ritirare, previo riconoscimento, il documento in formato pdf contenente il Codice Identificativo con il quale effettuare l'accesso al Sistema TS.

Contestualmente il Sistema TS invia una e-mail all'indirizzo di posta elettronica dichiarato al momento del censimento anagrafico contenente:

- il Codice di Sicurezza di 12 caratteri (validità 7 giorni);
- il link dell'applicazione da utilizzare per reperire la "Parola Chiave" di accesso al portale www.sistemats.it ;
- le istruzioni da seguire per iniziare la procedura di accreditamento al Sistema TS.

Il titolare, accedendo all'applicazione indicata nella e-mail, utilizzando il Codice Identificativo e il Codice di Sicurezza, reperisce la prima Parola Chiave per l'accesso al Sistema TS, resa disponibile in un documento in formato PDF. Tale Parola Chiave nasce scaduta e, quindi il titolare sarà invitato ad inserirne una nuova secondo le regole di sicurezza previste dal Garante del trattamento dei dati personali.

In relazione a tale modalità di accreditamento le credenziali si compongono quindi di:

- **Codice Identificativo**: stringa di 8 caratteri alfanumerici, assegnata dal Sistema TS, che individua univocamente il titolare, necessario per accedere ai servizi del Sistema TS.
- **Codice di sicurezza**: stringa numerica di 12 caratteri, con validità temporanea di 7 giorni solari, assegnata ed inviata via e-mail dal Sistema TS

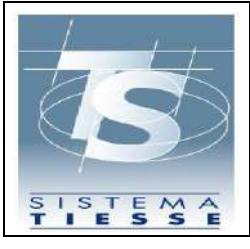

al titolare, necessario per ricevere la Parola Chiave di accesso al Sistema TS.

- **Parola Chiave**: stringa di 8 caratteri alfanumerici, assegnata dal Sistema TS, necessaria per accedere ai servizi del Sistema TS.
- Pincode: stringa numerica di 10 caratteri mediante il quale cifrare i dati di competenza da inviare al Sistema TS. È reperibile soltanto dopo l'autenticazione al portale www.sistemats.it nella sezione Profilo Utente – Stampa Pincode.

### <span id="page-5-0"></span>*3.1.2 PER STRUTTURE AUTORIZZATE*

Il rilascio delle credenziali per le strutture sanitarie autorizzate inizia con la registrazione sul sito [www.sistemats.it](http://www.sistemats.it/) nella sezione "Operatori, Strutture non accreditate SSN, Modalità di accesso, Richiesta credenziali".

L'utente accede alla seguente schermata dove seleziona "Nuova registrazione" e successivamente seleziona dal menù a tendina "Strutture sanitarie autorizzate non accreditate SSN".

Ti trovi in: Home - Richiesta di credenziali

# Richiesta di credenziali

Per poter accedere al Sistema TS, solo la prima volta, è necessario effettuare la richiesta delle credenziali. Procedi per:

- · Nuova registrazione
- · Subentro legale rappresentante

*Figura 1 Form di registrazione per strutture autorizzate*

Una volta eseguita la registrazione l'utente riceve una email di presa in carico della richiesta. La richiesta viene approvata o manualmente dall'ente autorizzatore specificato in fase di registrazione (Regione, ASL o Comune) oppure in modo

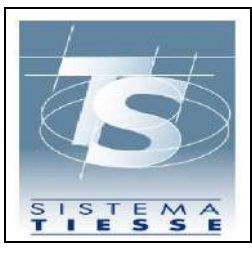

automatico se nella banca dati del Sistema TS risultano già i dati anagrafici della struttura inseriti dallo stesso ente autorizzatore. In ogni caso, una volta che la richiesta è stata approvata, l'utente riceverà sulla casella PEC specificata in fase di registrazione una email contenente il codice identificativo e una seconda email contenente le istruzioni per il recupero della parola chiave e un codice di sicurezza necessario per compiere tale operazione avente come periodo di validità 7 giorni. Il processo è simile a quanto già definito per le farmacie/strutture accreditate SSN descritto al paragrafo precedente e le credenziali sono composte dalle stesse entità: Codice identificativo, Parola chiave e Pincode.

#### <span id="page-6-0"></span>**3.2 AUTENTICAZIONE DELL'UTENTE**

L'applicazione web è utilizzabile solo dopo autenticazione dell'utente.

Per autenticarsi, l'utente deve accedere al Portale del SistemaTS: [www.sistemats.it](http://www.sistemats.it/) e selezionare la voce Operatori all'interno del menù Area riservata.

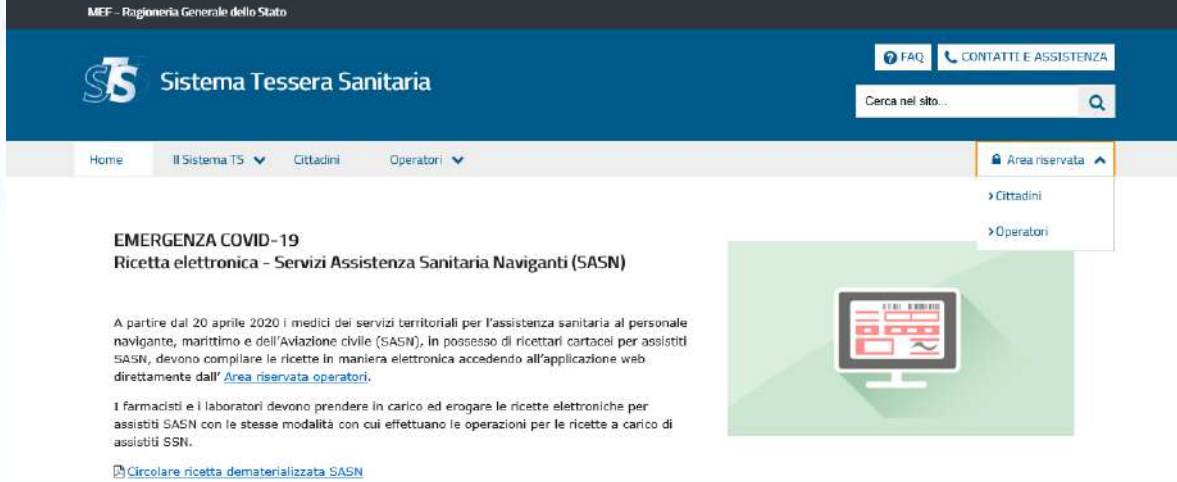

All'interno dell'area riservata per gli operatori, sono presenti varie modalità di autenticazione come mostrato nella figura successiva.

Il medico può autenticarsi secondo 2 modalità:

Tramite le credenziali SistemaTS (utente e password)

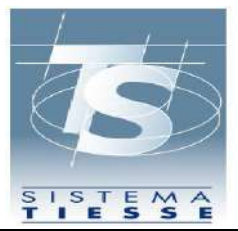

Pag. 8 di 26

## • Tramite smart card CNS

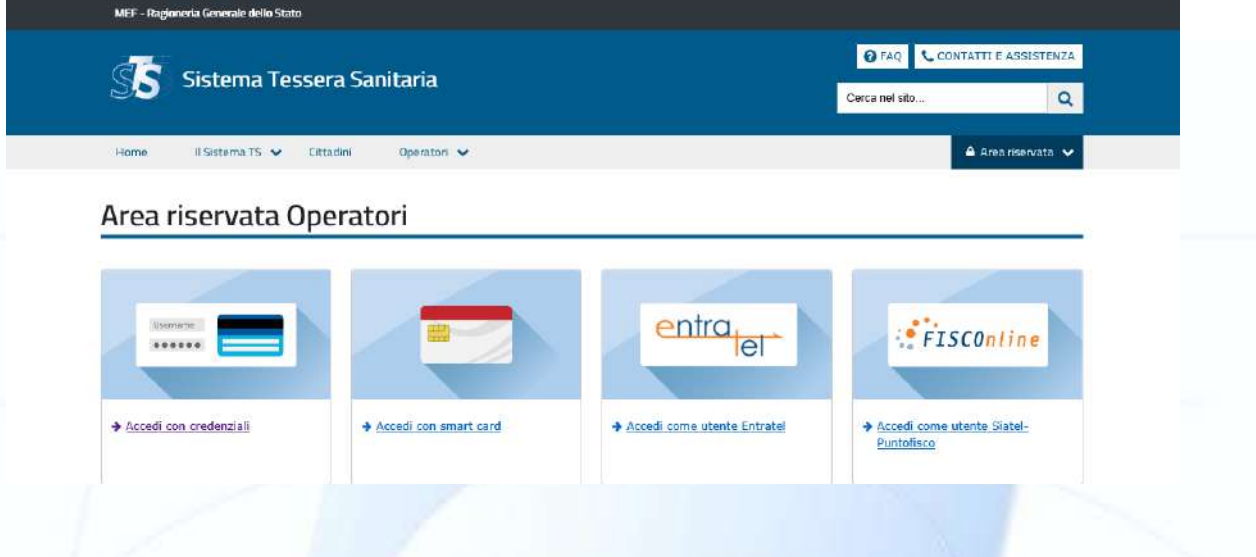

Questa è la pagina di autenticazione per la modalità di accesso con credenziali SistemaTS:

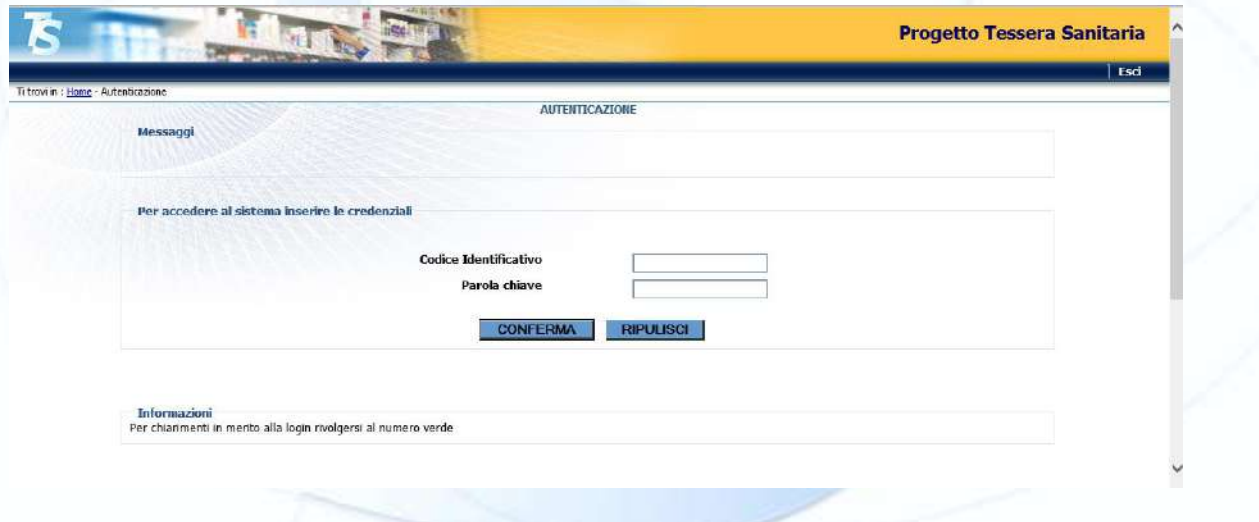

Questa è la pagina di autenticazione per la modalità di autenticazione tramite smart card CNS:

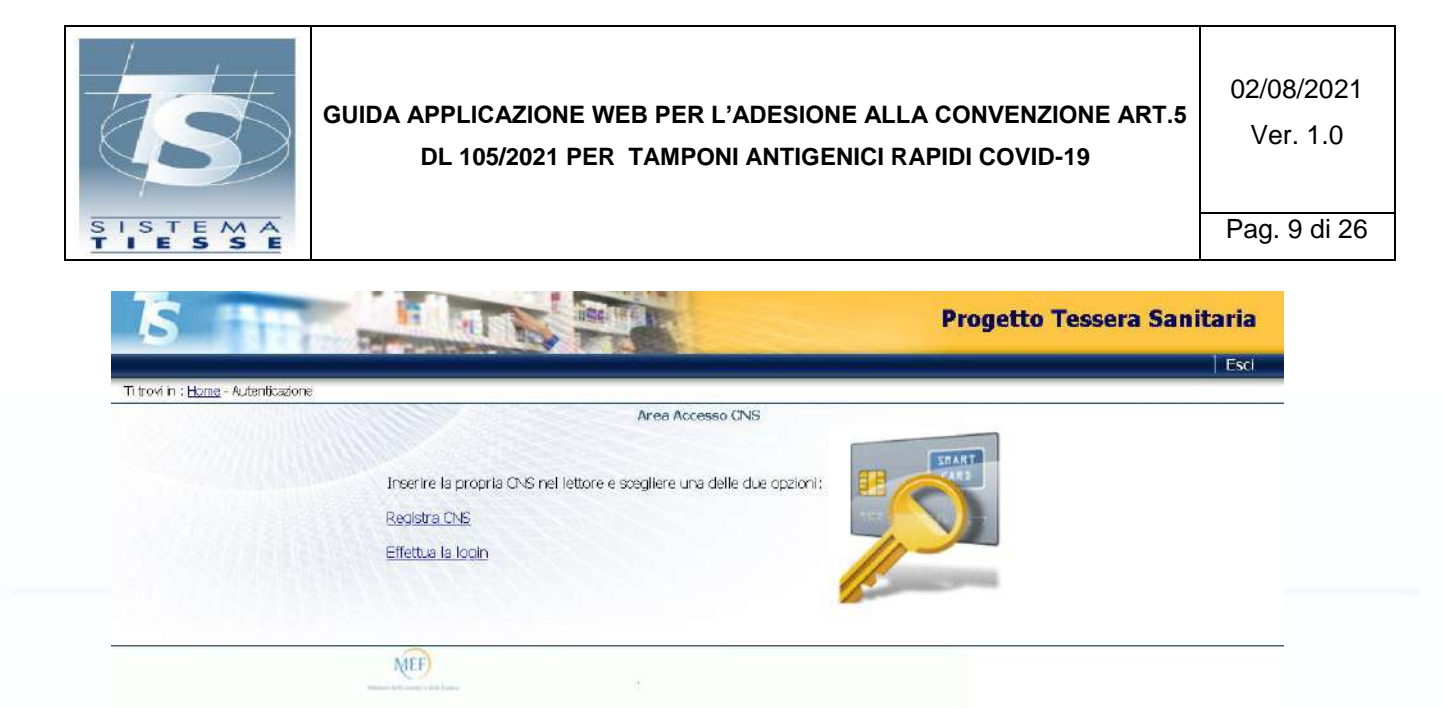

#### <span id="page-8-0"></span>**3.3 FUNZIONI DELL'APPLICAZIONE PER FARMACIA**

Una volta autenticato, l'utente visualizza le funzioni disponibili in un elenco sulla parte sinistra dello schermo. L'utente seleziona la funzione "Tamponi e certificati Covid-19" e visualizza la seguente pagina per l'inserimento del Pincode:

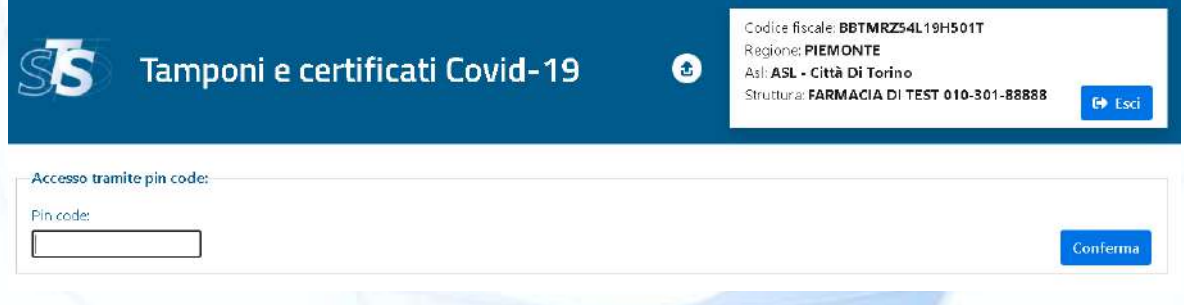

*Figura 2 Inserimento pincode dopo l'autenticazione*

Qualora l'utente non abbia disponibilità del pincode, può recuperarlo all'interno dell'area autenticata seguendo la procedura illustrata al paragrafo [3.3.](#page-8-0)

Inserito il pincode, l'utente visualizza la schermata iniziale dell'applicazione che espone le seguenti funzionalità:

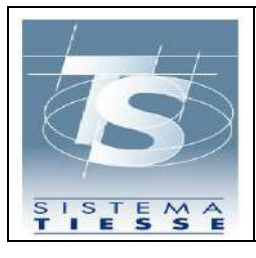

- 1) Inserimento: funzione per l'inserimento della comunicazione di esecuzione del test rapido;
- 2) Cancellazione: funzione per la cancellazione della comunicazione di esecuzione del test rapido;
- 3) Ricerca: funzione per consultare l'elenco dei test rapidi inseriti;
- 4) Recupero Certificato: funzione per recuperare l'elenco dei certificati DCC (EU Digital Covid-19 Certificate già Digital Green Pass) associato a un cittadino.
- 5) **Adesione convenzione:** funzione per comunicare al Sistema TS l'adesione alla convenzione oggetto del presente documento

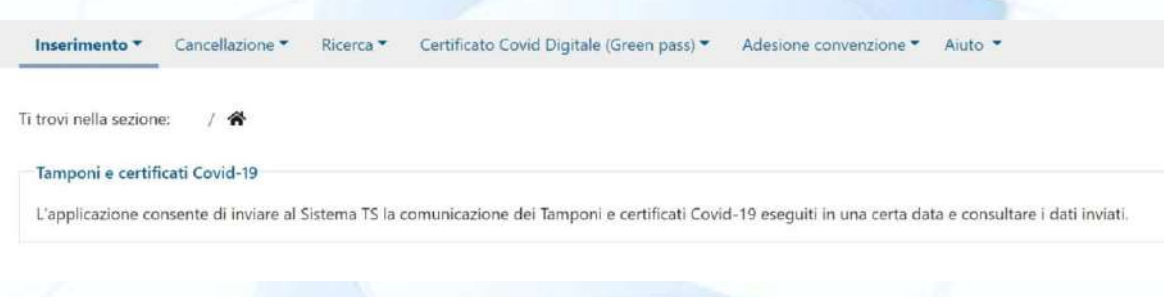

*Figura 3 Funzionalità dell'applicazione*

### <span id="page-9-0"></span>*3.3.1 FUNZIONE ADESIONE CONVENZIONE*

La funzione di "Adesione convenzione", accessibile tramite il menu in alto, consente di aderire alla convenzione di cui all'art 5 del DL 23 Luglio 2021:

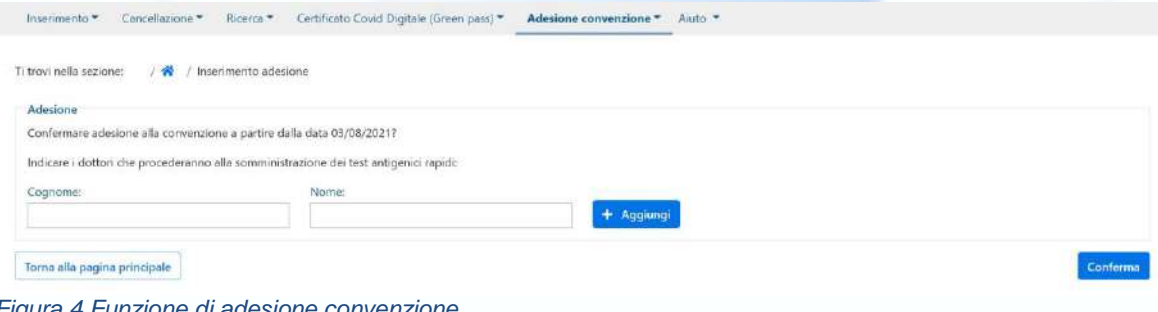

*Figura 4 Funzione di adesione convenzione*

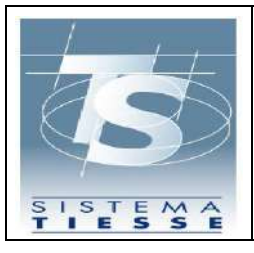

L'utente tramite il tasto "Conferma" può inviare il consenso all'adesione e stampare il modulo con i dati inseriti.

Per l'invio dei dati dei tamponi rapidi al Sistema TS e la consultazione degli stessi, l'utente può utilizzare le funzionalità web descritte nel seguito del documento o in alternativa, attraverso un software gestionale, i web service esposti dal Sistema TS per le medesime funzionalità. Le specifiche tecniche dei web service sono pubblicate sul sito [www.sistemats.it](http://www.sistemats.it/) nella sezione "Covid-19, Certificazione verde (green pass)".

### <span id="page-10-0"></span>*3.3.2 FUNZIONE INSERIMENTO*

La funzione di "Inserimento" consente all'utente di inserire il dato dell'esecuzione di un test rapido o certificato di guarigione eseguito in una certa data per un certo assistito. Selezionando dal menù in alto la funzione "Inserimento" l'utente visualizzerà il seguente menù:

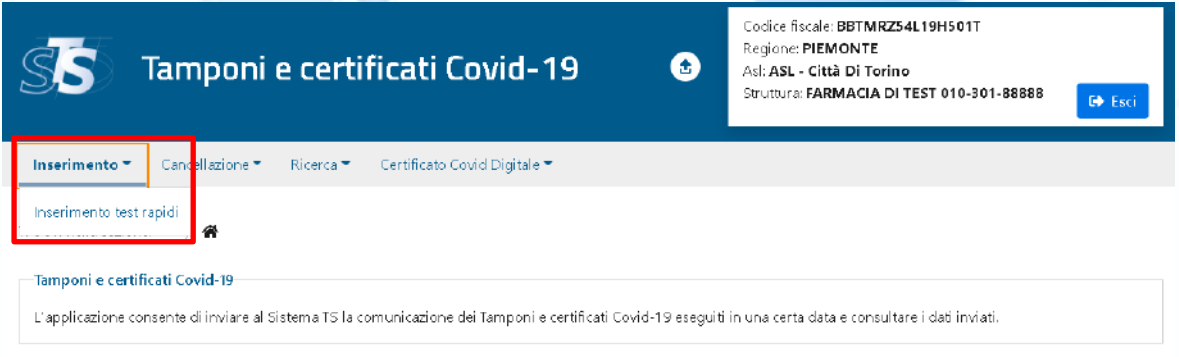

*Figura 5 menu "Inserimento"*

L'utente deve inserire per entrambe le sezioni i campi:

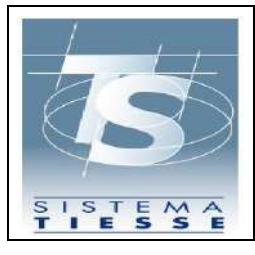

 Codice fiscale dell'assistito a cui è stato somministrato il test rapido, o in alternativa i dati anagrafici.

Per i test rapidi dovrà inserire:

- Esito test;
- Produttore e nome del test;
- Data e ora raccolta;
- Data e ora risultato.
- Segnalazione se il tampone è stato effettuato in esenzione (art. 34, comma 9-quater L 106/2021).

Opzionalmente può inserire un recapito telefonico e/o email dell'assistito per velocizzare i tempi di eventuale contatto dell'assistito stesso da parte dei Dipartimenti di prevenzione delle ASL e per l'invio dei dati identificativi del referto, da utilizzare anche successivamente per il recupero dell'eventuale DCC (EU Digital Covid-19 Certificate già Digital Green Pass) associato.

Per poter resettare i campi della pagina è disponibile in basso a sinistra il tasto ripulisci.

Se l'operazione va a buon fine, l'utente visualizza il messaggio di conferma come mostrato nella successiva figura e ha la possibilità cliccando sul tasto "Stampa referto" di scaricare il documento del referto in formato PDF.

Se l'operazione non va a buon fine, l'utente visualizzerà nella stessa pagina di inserimento dei dati un messaggio informativo che chiarisce la causa dell'errore.

### <span id="page-11-0"></span>*3.3.3 FUNZIONE CANCELLAZIONE*

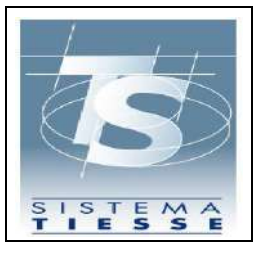

La funzione di "Cancellazione" consente di eliminare il dato relativo a un test rapido o certificato di guarigione comunicato a Sistema TS, in caso di inserimento errato. Tale operazione è consentita solo nel giorno stesso dell'avvenuta comunicazione a Sistema TS. Selezionando dal menu in alto la funzione "Cancellazione test rapidi" l'utente visualizzerà la seguente pagina:

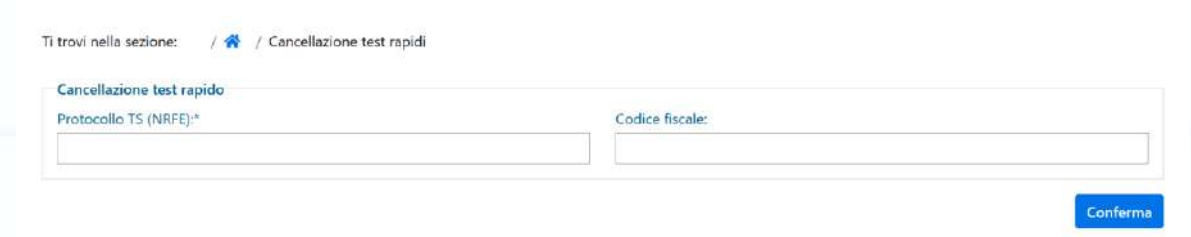

*Figura 6 Funzione "Cancellazione test rapidi"*

L'utente inserisce il protocollo associato dal Sistema TS all'operazione di inserimento (chiamato NRFE Numero di referto elettronico per i test rapidi) e il codice fiscale dell'assistito. Il codice fiscale va inserito solo se il test è stato inserito per un assistito provvisto di codice fiscale. L'utente clicca sul tasto Conferma e visualizzerà un messaggio di conferma con il protocollo dell'operazione associato dal Sistema TS:

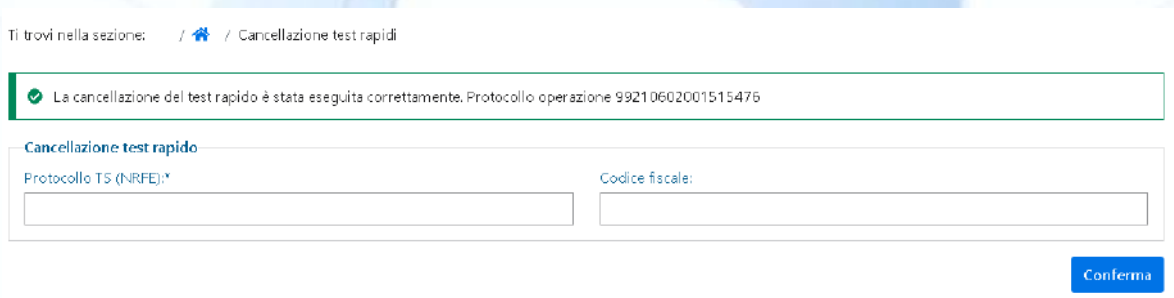

*Figura 7 Esito positivo dell'operazione "Cancellazione test rapidi"*

Una volta che il test è stato eliminato, l'utente non può visualizzare in alcun modo il dato relativo al test eliminato. Se l'operazione non va a buon fine, l'utente

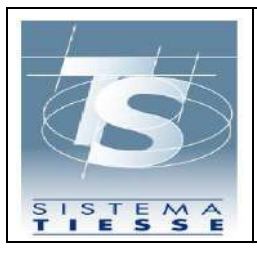

visualizzerà nella stessa pagina di inserimento dei dati un messaggio informativo che chiarisce la causa dell'errore.

## <span id="page-13-0"></span>*3.3.4 FUNZIONE RICERCA*

Attraverso la funzione "Ricerca" l'utente può consultare l'elenco dei dati comunicati correttamente al Sistema TS in un determinato periodo.

Selezionando dal menù in alto la funzione "Ricerca test rapidi" l'utente visualizzerà i seguenti campi:

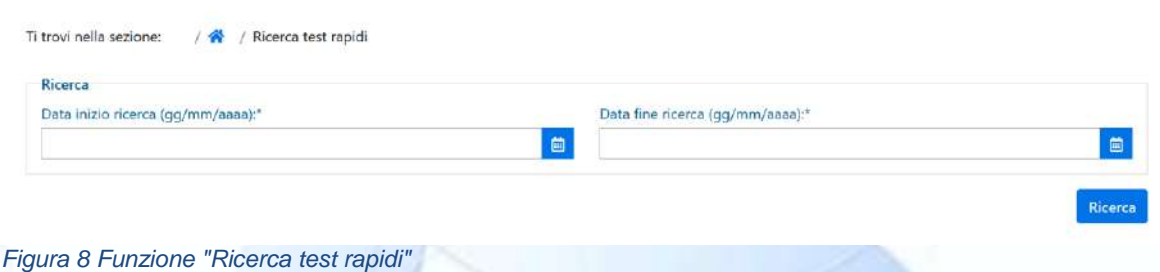

L'utente inserisce le date di inizio e fine ricerca e clicca sul tasto "Ricerca". Se l'operazione è andata a buon fine, l'utente visualizzerà nella pagina successiva l'elenco di tutti i test rapidi somministrati e inseriti nei giorni compresi nel periodo:

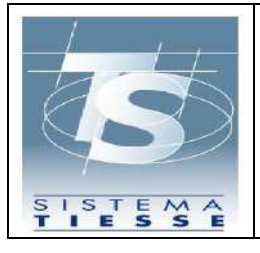

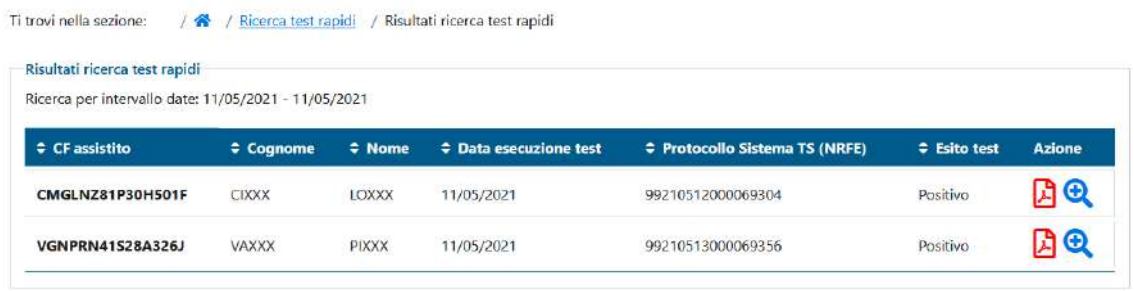

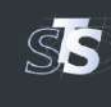

Tamponi e certificati Covid-19

*Figura 9 Esito positivo dell'operazione "Elenco test rapidi"*

L'utente può scaricare il documento del referto del test in formato PDF cliccando sull'icona PDF presente in ciascuna riga della tabella.

Inoltre cliccando sull'icona della lente d'ingrandimento l'utente può visualizzare la seguente pagina di dettaglio per test rapidi :

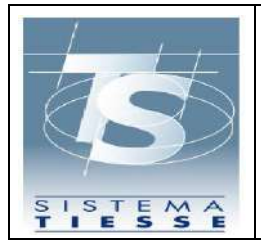

02/08/2021 Ver. 1.0

Pag. 16 di 26

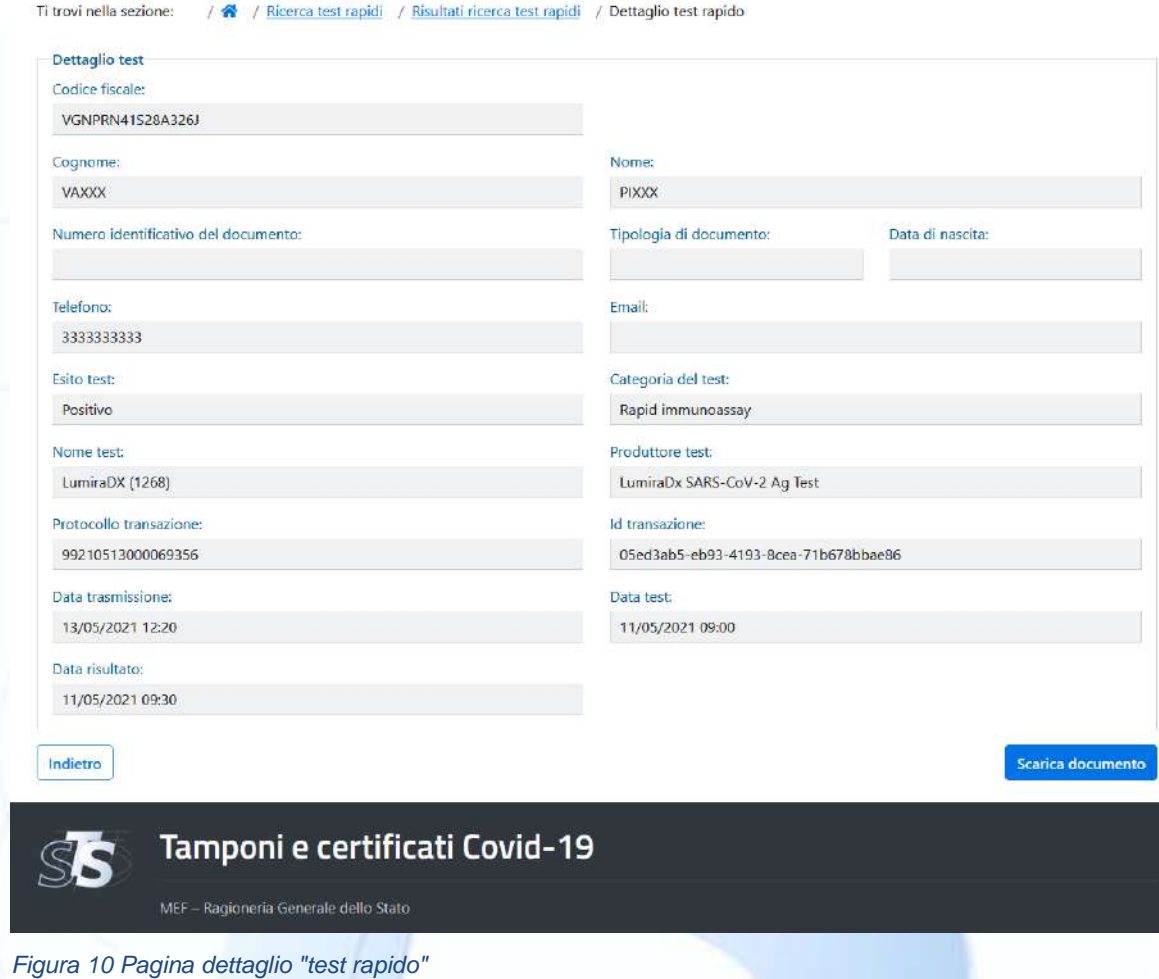

Se l'operazione non va a buon fine, l'utente visualizzerà nella stessa pagina di inserimento dei dati un messaggio informativo che chiarisce la causa dell'errore.

## <span id="page-15-0"></span>*3.3.5 FUNZIONE RECUPERO CERTIFICATO*

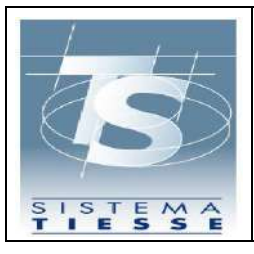

La funzione di "Recupero Certificato" consente il recupero dei certificati Digital Green Card (DGC) relativi ad un cittadino.

Dal menu in alto per accedere a questa funzione basta cliccare sulla voce "Certificato Covid Digitale", una volta cliccata sarà possibile vedere la seguente pagina:

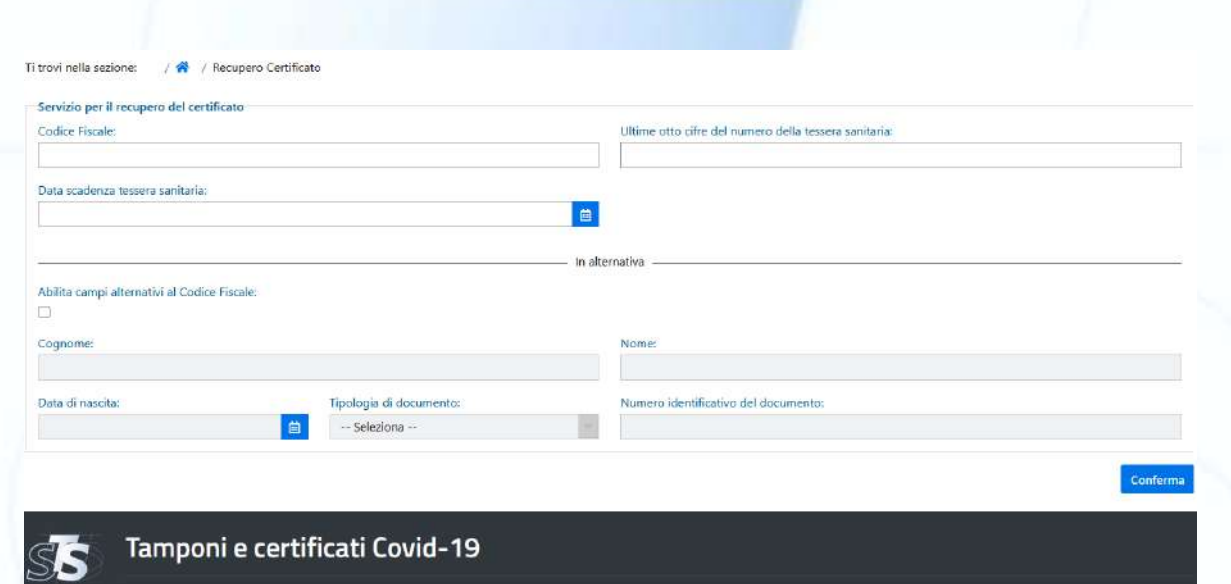

*Figura 14 Funzione "Recupero Certificato"*

In questa pagina l'utente può inserire i dati relativi al codice fiscale e tessera sanitaria oppure i dati anagrafici relativi all'intestatario. Una volta inseriti i dati, se essi saranno validi sarà possibile andare nella pagina di elenco, altrimenti sarà visualizzato un messaggio d'errore in alto nella pagina. La pagina di elenco è la seguente:

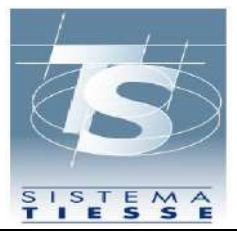

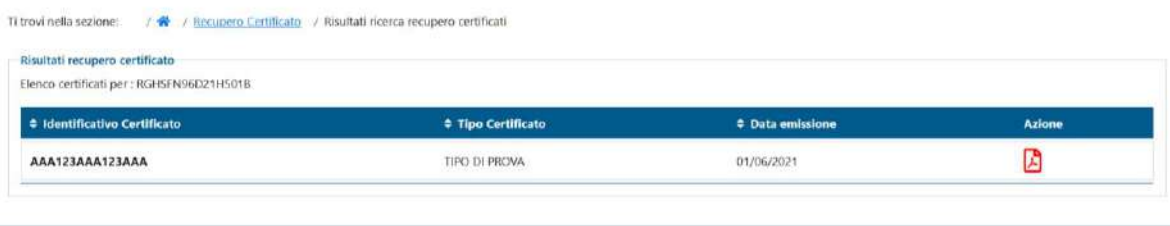

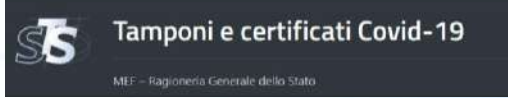

*Figura 15 Funzione "Elenco Certificati"*

In questa pagina sarà possibile visualizzare l'elenco con le informazioni basilari ed è possibile, cliccando sull'icona relativa al documento PDF, stampare il certificato.

### <span id="page-17-0"></span>**3.4 FUNZIONI DELL'APPLICAZIONE PER STRUTTURA SANITARIA**

Una volta autenticato, l'utente visualizza le funzioni disponibili in un elenco sulla parte sinistra dello schermo. L'utente seleziona la funzione "Tamponi e certificati Covid-19" e visualizza la seguente pagina per l'inserimento del Pincode:

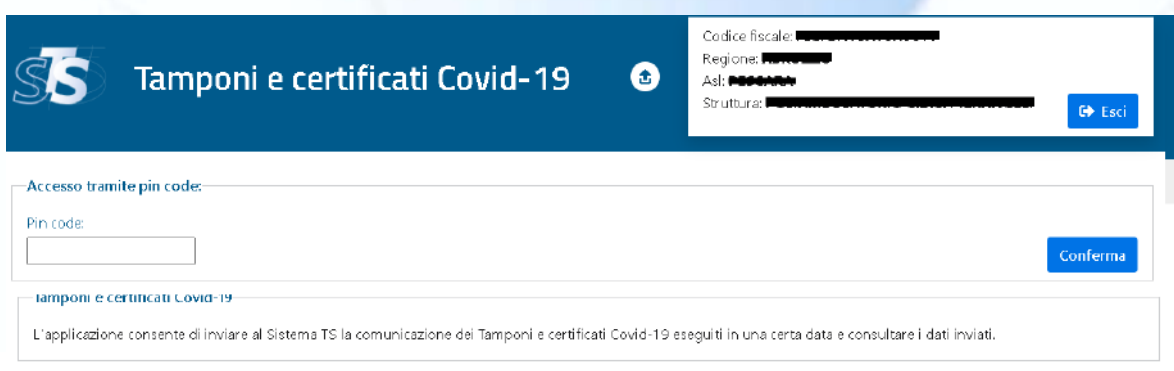

*Figura 11 Inserimento pincode dopo l'autenticazione*

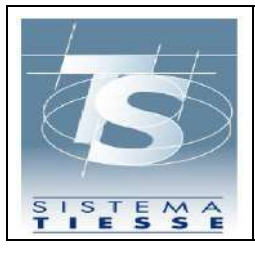

Qualora l'utente non abbia disponibilità del pincode, può recuperarlo all'interno dell'area autenticata seguendo la procedura illustrata al paragrafo [3.3.](#page-8-0)

Inserito il pincode, l'utente visualizza la schermata iniziale dell'applicazione che espone le seguenti funzionalità:

- 1) Inserimento: funzione per l'inserimento della comunicazione di esecuzione del test rapido o molecolare;
- 2) Cancellazione: funzione per la cancellazione della comunicazione di esecuzione del test rapido o molecolare;
- 3) Ricerca: funzione per consultare l'elenco dei test rapidi o molecolari inseriti;
- 4) **Adesione convenzione:** funzione per comunicare al Sistema TS l'adesione alla convenzione oggetto del presente documento

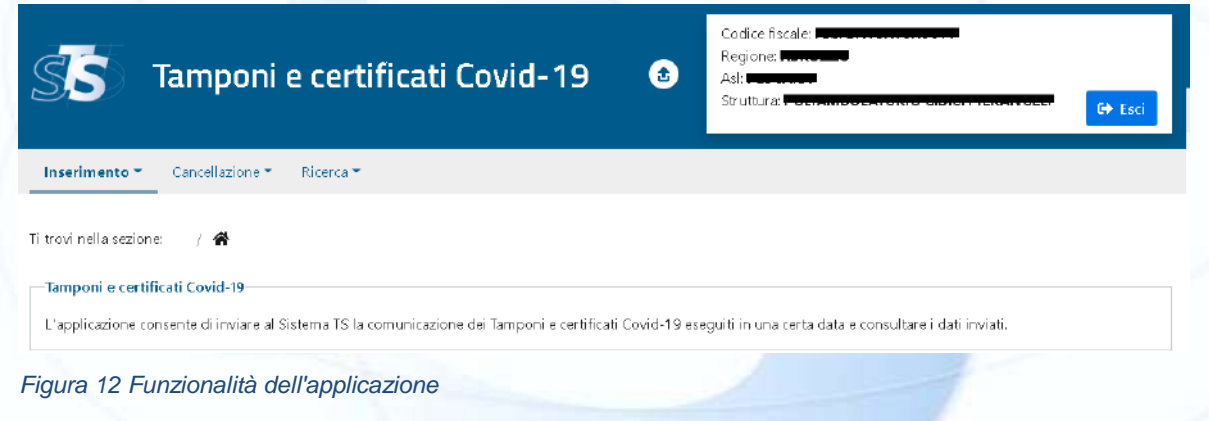

### <span id="page-18-0"></span>*3.4.1 FUNZIONE ADESIONE CONVENZIONE*

La funzione di "Adesione convenzione", accessibile tramite il menu in alto, consente di aderire alla convenzione di cui all'art 5 del DL 23 Luglio 2021:

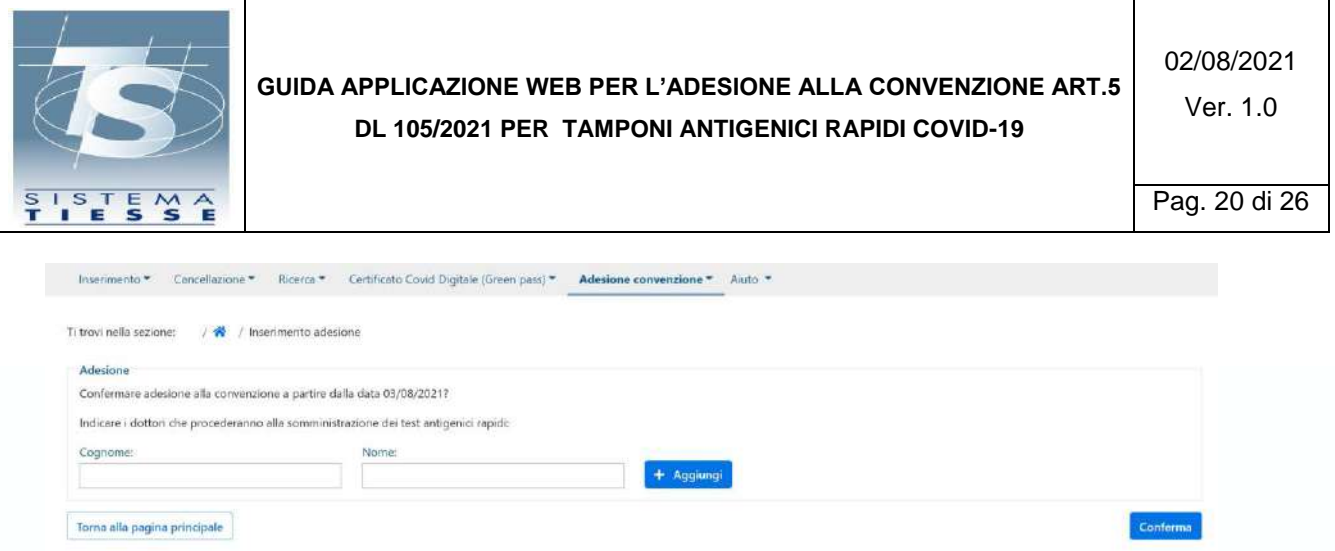

L'utente tramite il tasto "Conferma" può inviare il consenso all'adesione e stampare il modulo con i dati inseriti.

Per l'invio dei dati dei tamponi rapidi al Sistema TS e la consultazione degli stessi, l'utente può utilizzare le funzionalità web descritte nel seguito del documento o in alternativa, attraverso un software gestionale, i web service esposti dal Sistema TS per le medesime funzionalità. Le specifiche tecniche dei web service sono pubblicate sul sito [www.sistemats.it](http://www.sistemats.it/) nella sezione "Covid-19, Certificazione verde (green pass)".

### <span id="page-19-0"></span>*3.4.2 FUNZIONE INSERIMENTO*

*Figura 13 Funzione di adesione convenzione*

La funzione di "Inserimento" consente all'utente di inserire il dato dell'esecuzione di un test rapido o certificato di guarigione eseguito in una certa data per un certo assistito. Selezionando dal menù in alto la funzione "Inserimento" l'utente visualizzerà il seguente menù:

```
Inserimento v Cancellazione v Ricerca v
Inserimento test rapidi
Inserimento test molecolari
Tamponi e certificati Covid-19
L'applicazione consente di inviare al Sistema TS la comunicazione dei Tamponi e certificati Covid-19 eseguiti in una certa data e consultare i dati inviati.
```
*Figura 14 menu "Inserimento"*

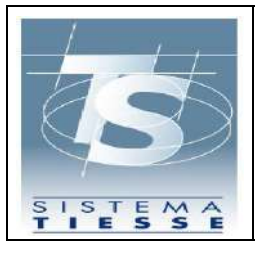

L'utente deve inserire per entrambe le sezioni i campi:

 Codice fiscale dell'assistito a cui è stato somministrato il test rapido, o in alternativa i dati anagrafici.

Per i test rapidi dovrà inserire:

- Esito test;
- Produttore e nome del test;
- Data e ora raccolta;
- Data e ora risultato.
- Segnalazione se il tampone è stato effettuato in esenzione (art. 34, comma 9-quater L 106/2021).

Scegliendo "inserimento test molecolari" l'utente visualizzerà la seguente pagina:

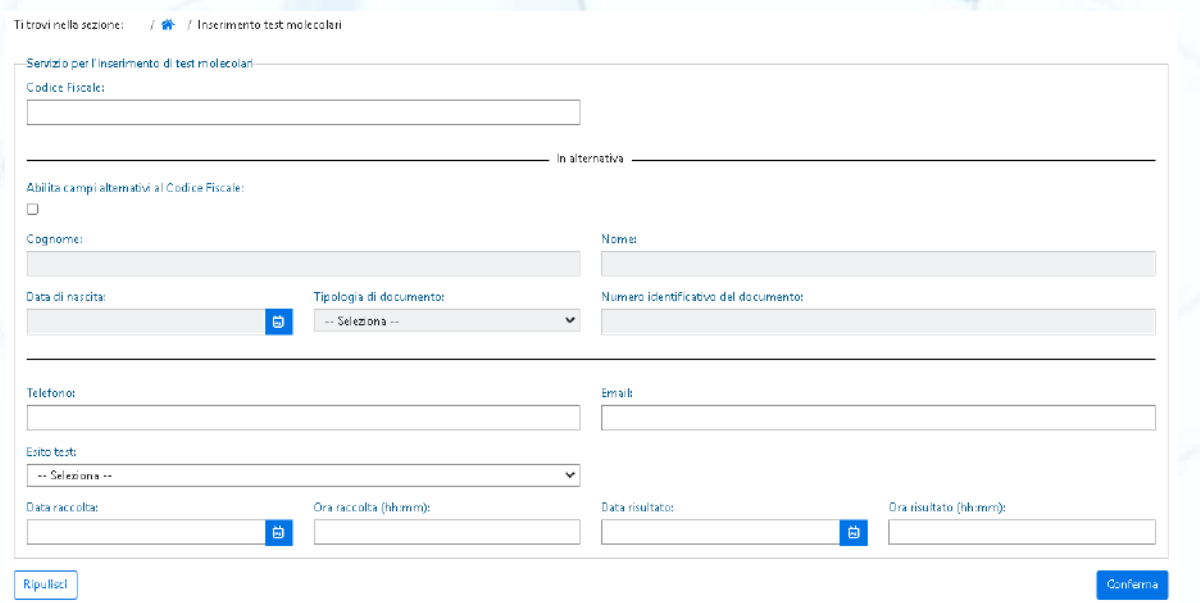

*Figura 15 Funzione "Inserimento test molecolari"*

L'utente deve inserire per entrambe le sezioni i campi:

 Codice fiscale dell'assistito a cui è stato somministrato il test molecolare, o in alternativa i dati anagrafici.

Per i test rapidi dovrà inserire:

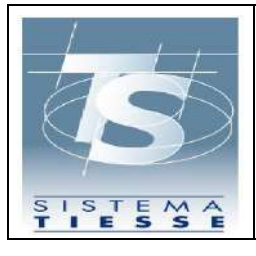

- Esito test;
- Data e ora raccolta;
- Data e ora risultato.
- Segnalazione se il tampone è stato effettuato in esenzione (art. 34, comma 9-quater L 106/2021).

Opzionalmente può inserire un recapito telefonico e/o email dell'assistito per velocizzare i tempi di eventuale contatto dell'assistito stesso da parte dei Dipartimenti di prevenzione delle ASL e per l'invio dei dati identificativi del referto, da utilizzare anche successivamente per il recupero dell'eventuale DCC (EU Digital Covid-19 Certificate già Digital Green Pass) associato. Per i test molecolari i dati di contatto sono anche importanti per inviare il codice CUN via SMS attraverso il quale l'assistito può procedere allo sblocco della app Immuni in caso di test positivo. Per poter resettare i campi della pagina è disponibile in basso a sinistra il tasto ripulisci.

Se l'operazione va a buon fine, l'utente visualizza il messaggio di conferma come mostrato nella successiva figura e ha la possibilità cliccando sul tasto "Stampa referto" di scaricare il documento del referto in formato PDF.

Se l'operazione non va a buon fine, l'utente visualizzerà nella stessa pagina di inserimento dei dati un messaggio informativo che chiarisce la causa dell'errore.

#### <span id="page-21-0"></span>*3.4.3 FUNZIONE CANCELLAZIONE*

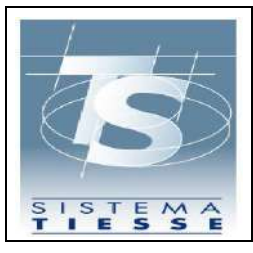

La funzione di "Cancellazione" consente di eliminare il dato relativo a un test rapido o certificato di guarigione comunicato a Sistema TS, in caso di inserimento errato. Tale operazione è consentita solo nel giorno stesso dell'avvenuta comunicazione a Sistema TS. Selezionando dal menu in alto la funzione "Cancellazione test rapidi" l'utente visualizzerà la seguente pagina:

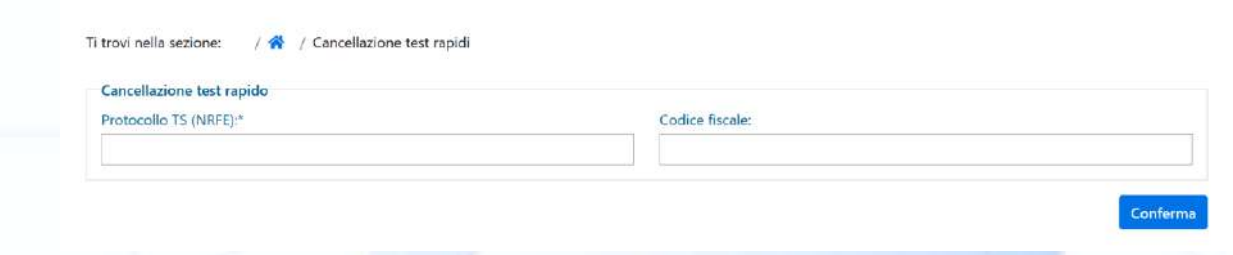

*Figura 16 Funzione "Cancellazione test rapidi"*

Selezionando dal menu in alto la funzione "Cancellazione test molecolari" l'utente visualizzerà la seguente pagina:

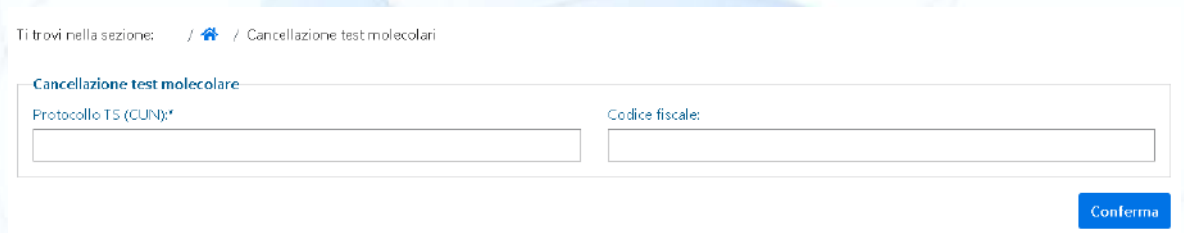

*Figura 17 Funzione "Cancellazione test molecolari"*

L'utente inserisce il protocollo associato dal Sistema TS all'operazione di inserimento (chiamato NRFE Numero di referto elettronico per i test rapidi o CUN Codice Univoco Nazionale per i test molecolari) e il codice fiscale dell'assistito. Il codice fiscale va inserito solo se il test è stato inserito per un assistito provvisto di codice fiscale. L'utente clicca sul tasto Conferma e visualizzerà un messaggio di conferma con il protocollo dell'operazione associato dal Sistema TS:

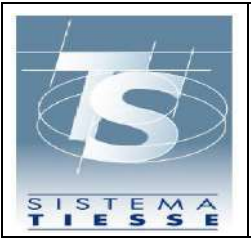

02/08/2021 Ver. 1.0

Pag. 24 di 26

Ti trovi nella sezione:  $\overrightarrow{A}$  / Cancellazione test rapidi

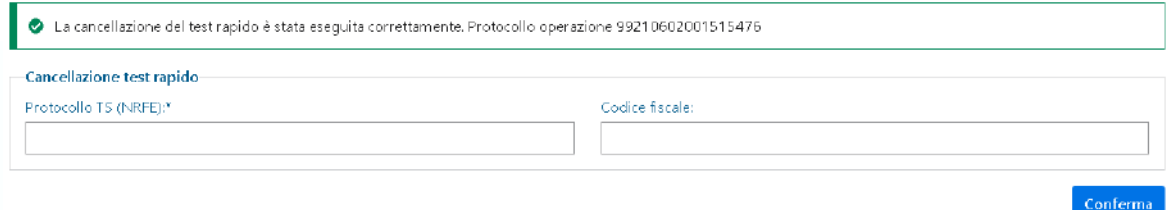

*Figura 18 Esito positivo dell'operazione "Cancellazione test rapidi"*

Una volta che il test è stato eliminato, l'utente non può visualizzare in alcun modo il dato relativo al test eliminato. Se l'operazione non va a buon fine, l'utente visualizzerà nella stessa pagina di inserimento dei dati un messaggio informativo che chiarisce la causa dell'errore.

#### <span id="page-23-0"></span>*3.4.4 FUNZIONE RICERCA*

Attraverso la funzione "Ricerca" l'utente può consultare l'elenco dei dati comunicati correttamente al Sistema TS in un determinato periodo.

Selezionando dal menù in alto la funzione "Ricerca test rapidi" l'utente visualizzerà i seguenti campi:

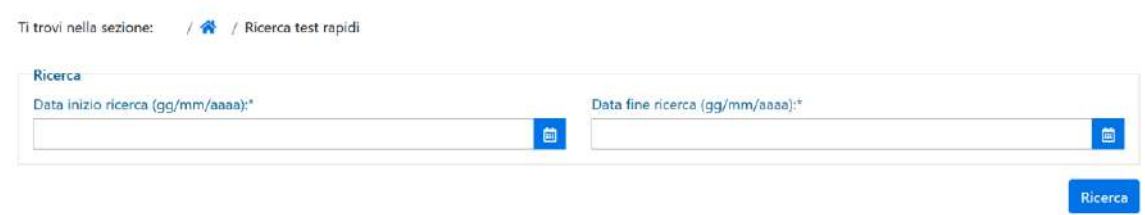

*Figura 19 Funzione "Ricerca test rapidi"*

Selezionando dal menù in alto la funzione "Ricerca test molecolari" l'utente visualizzerà i seguenti campi:

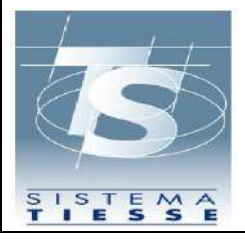

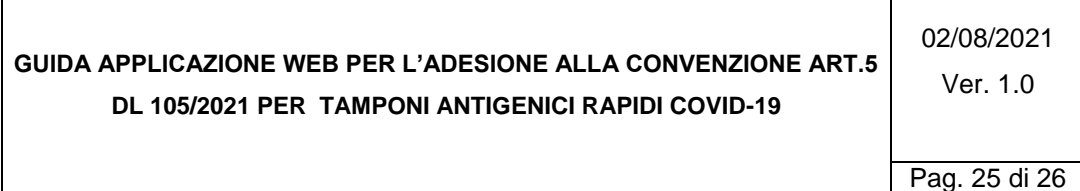

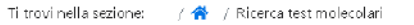

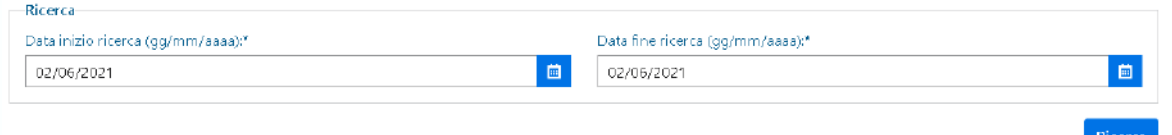

*Figura 20 Funzione "Ricerca test molecolari"*

L'utente inserisce le date di inizio e fine ricerca e clicca sul tasto "Ricerca". Se l'operazione è andata a buon fine, l'utente visualizzerà nella pagina successiva l'elenco di tutti i test rapidi somministrati e inseriti nei giorni compresi nel periodo (per i test molecolari è molto simile):

| CF assistito            | # Cognome | # Nome       | # Data esecuzione test | ≑ Protocollo Sistema TS (NRFE) | # Esito test | <b>Azione</b>     |
|-------------------------|-----------|--------------|------------------------|--------------------------------|--------------|-------------------|
| CMGLNZ81P30H501F        | CIXXX     | <b>IOXXX</b> | 11/05/2021             | 99210512000069304              | Positivo     | 0 A               |
| <b>VGNPRN41S28A326J</b> | VAXXX     | PIXXX        | 11/05/2021             | 99210513000069356              | Positivo     | $\mathbf{\Theta}$ |

*Figura 21 Esito positivo dell'operazione "Elenco test rapidi"*

L'utente può scaricare il documento del referto del test in formato PDF cliccando sull'icona PDF presente in ciascuna riga della tabella.

Inoltre cliccando sull'icona della lente d'ingrandimento l'utente può visualizzare la seguente pagina di dettaglio per test rapidi (per i test molecolari è molto simile):

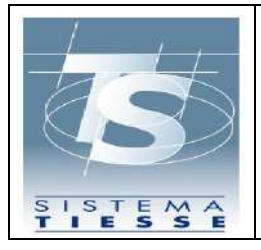

02/08/2021 Ver. 1.0

Pag. 26 di 26

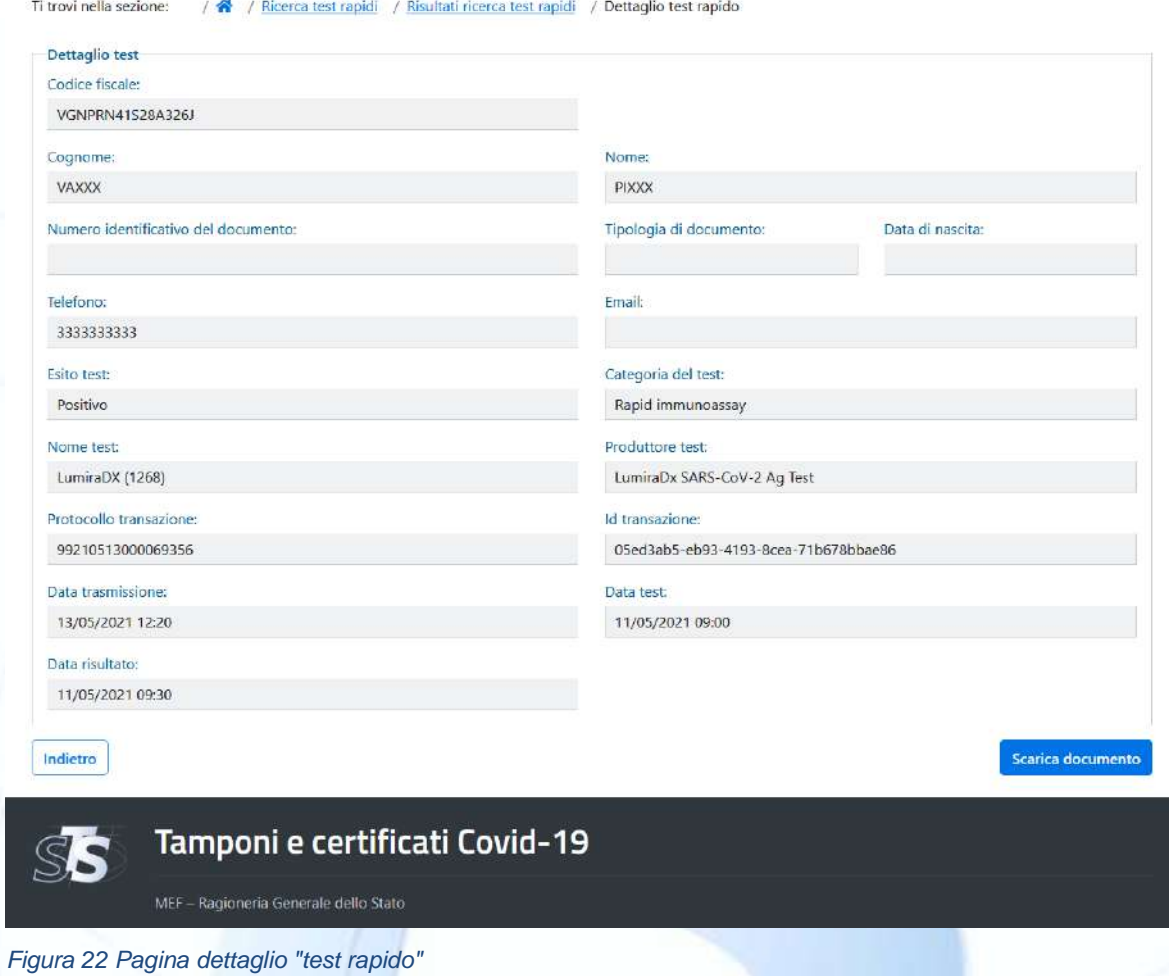

Se l'operazione non va a buon fine, l'utente visualizzerà nella stessa pagina di inserimento dei dati un messaggio informativo che chiarisce la causa dell'errore.